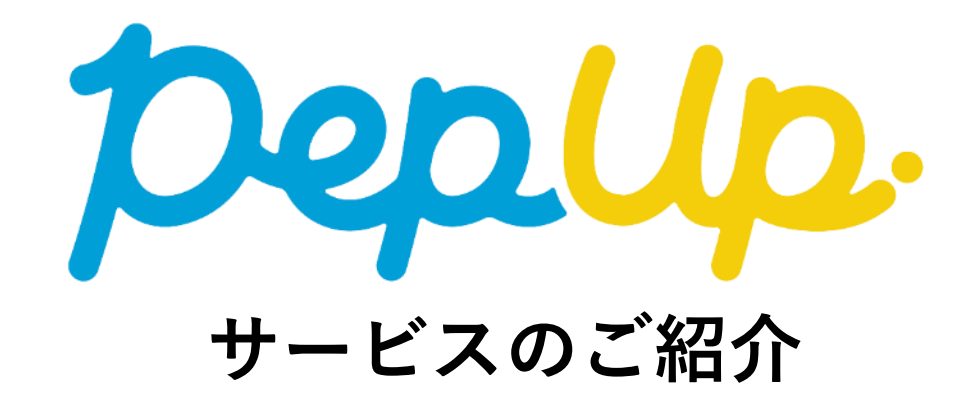

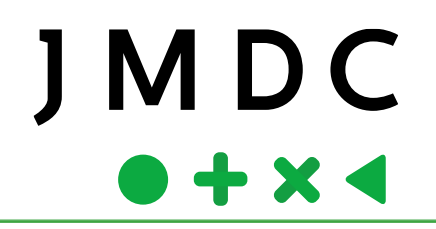

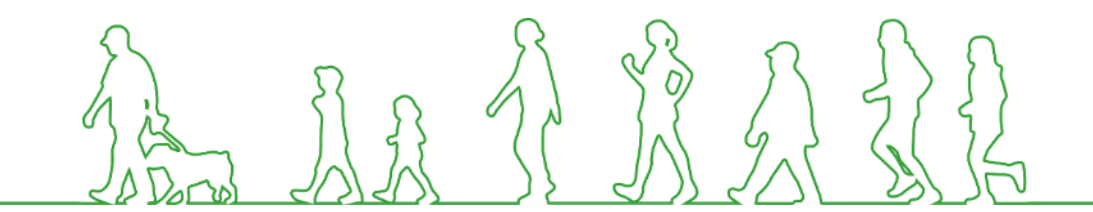

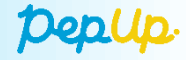

# **ユーザー登録方法についてA (A3紙による送付)**

### **①封筒配布 – 配布物の内容について**

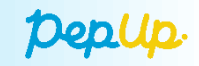

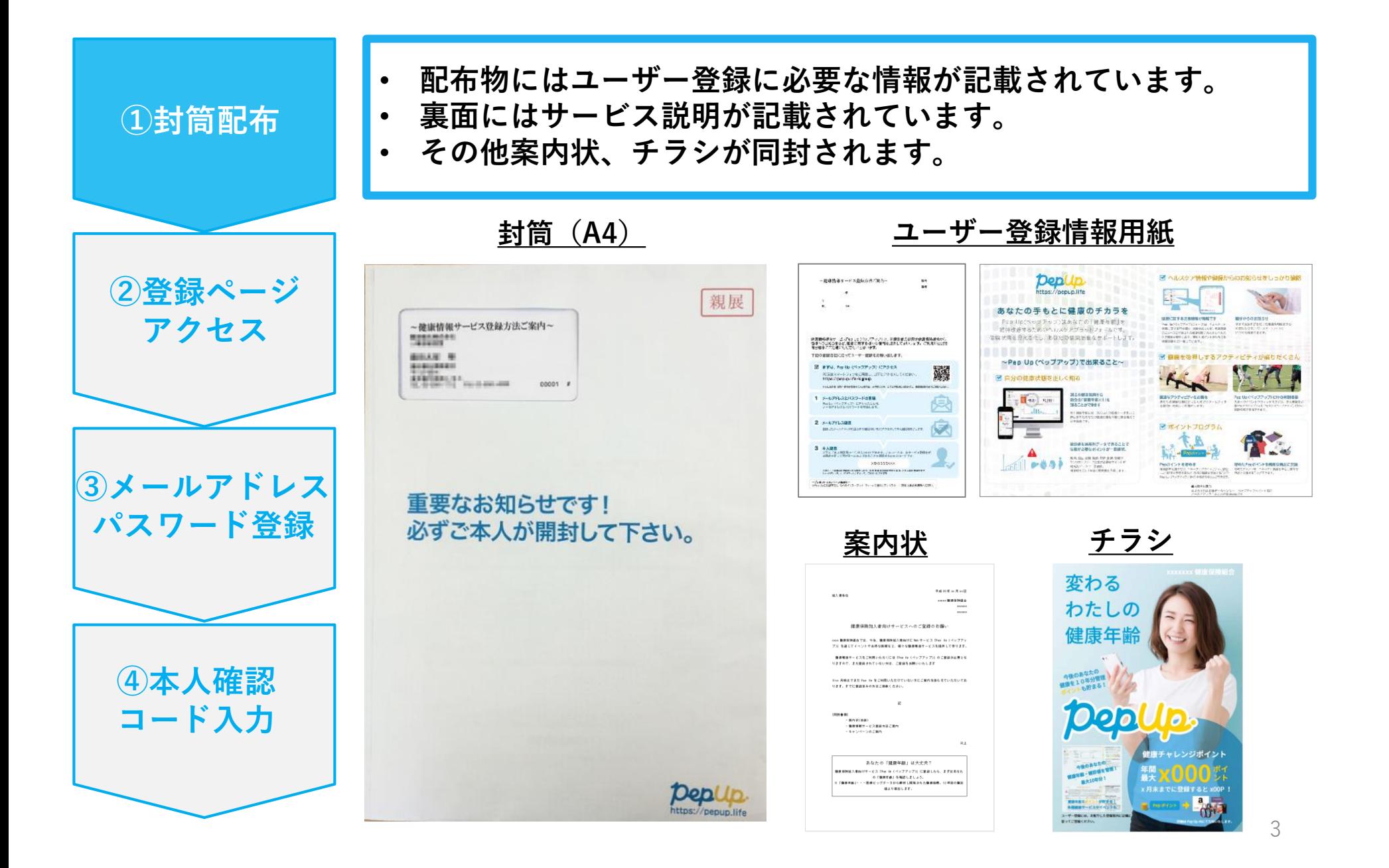

#### **②新規登録画面へのアクセス**

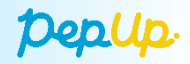

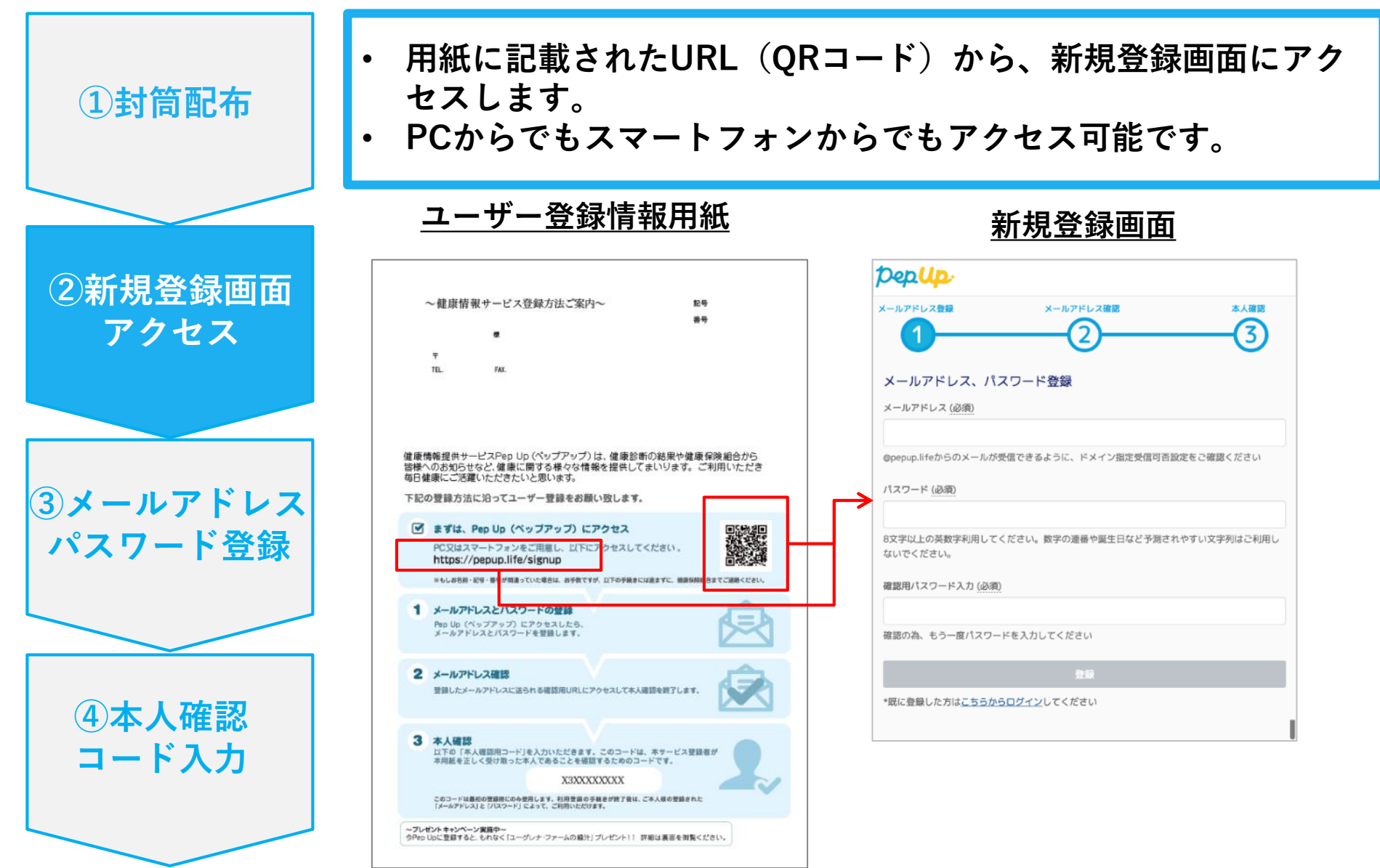

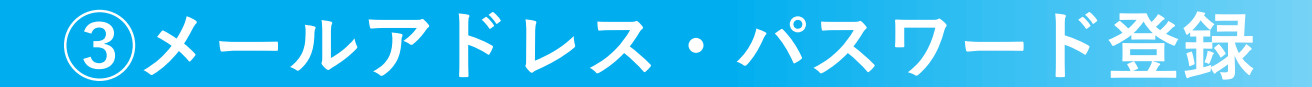

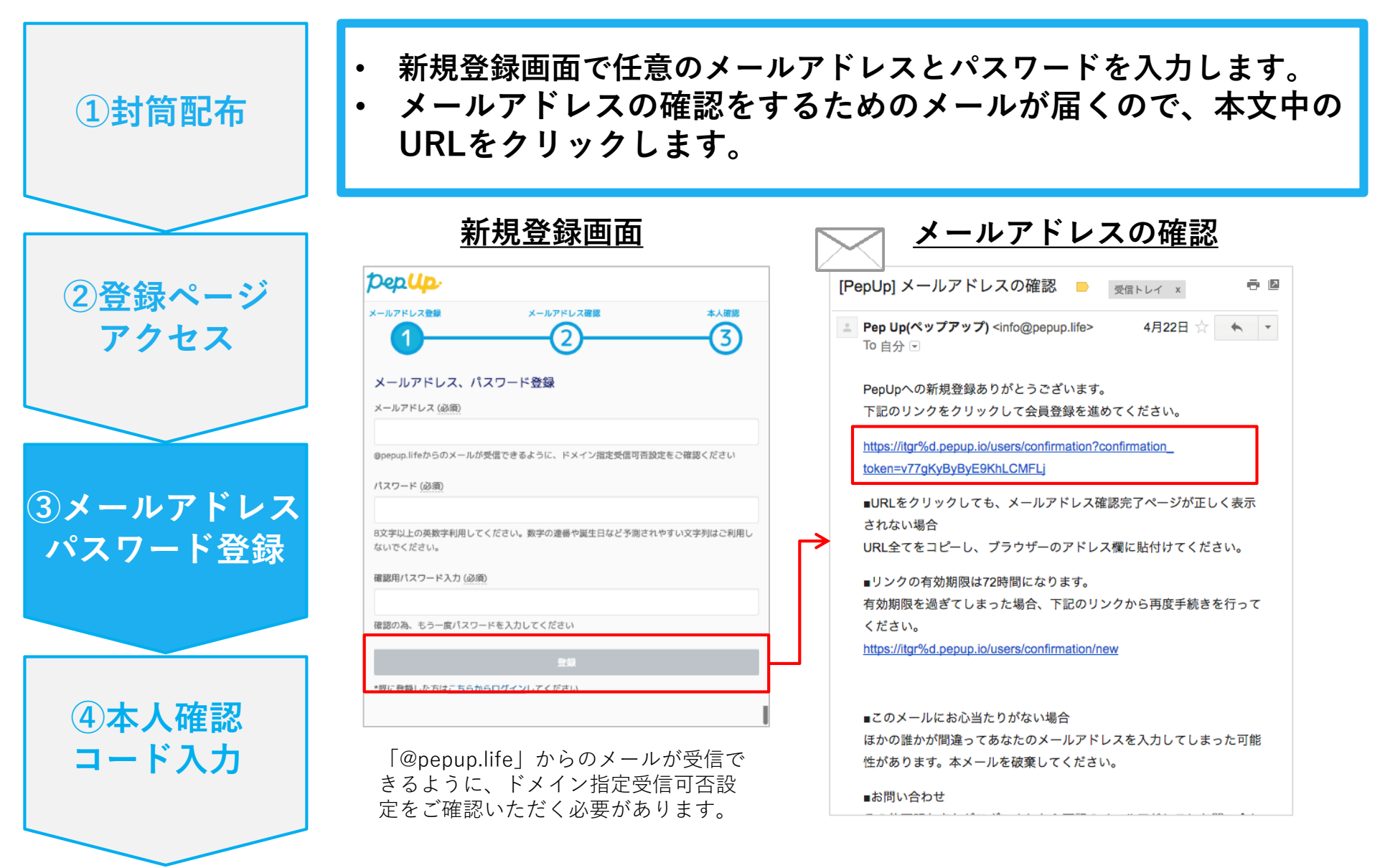

#### **④本人確認コード入力**

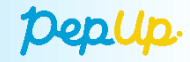

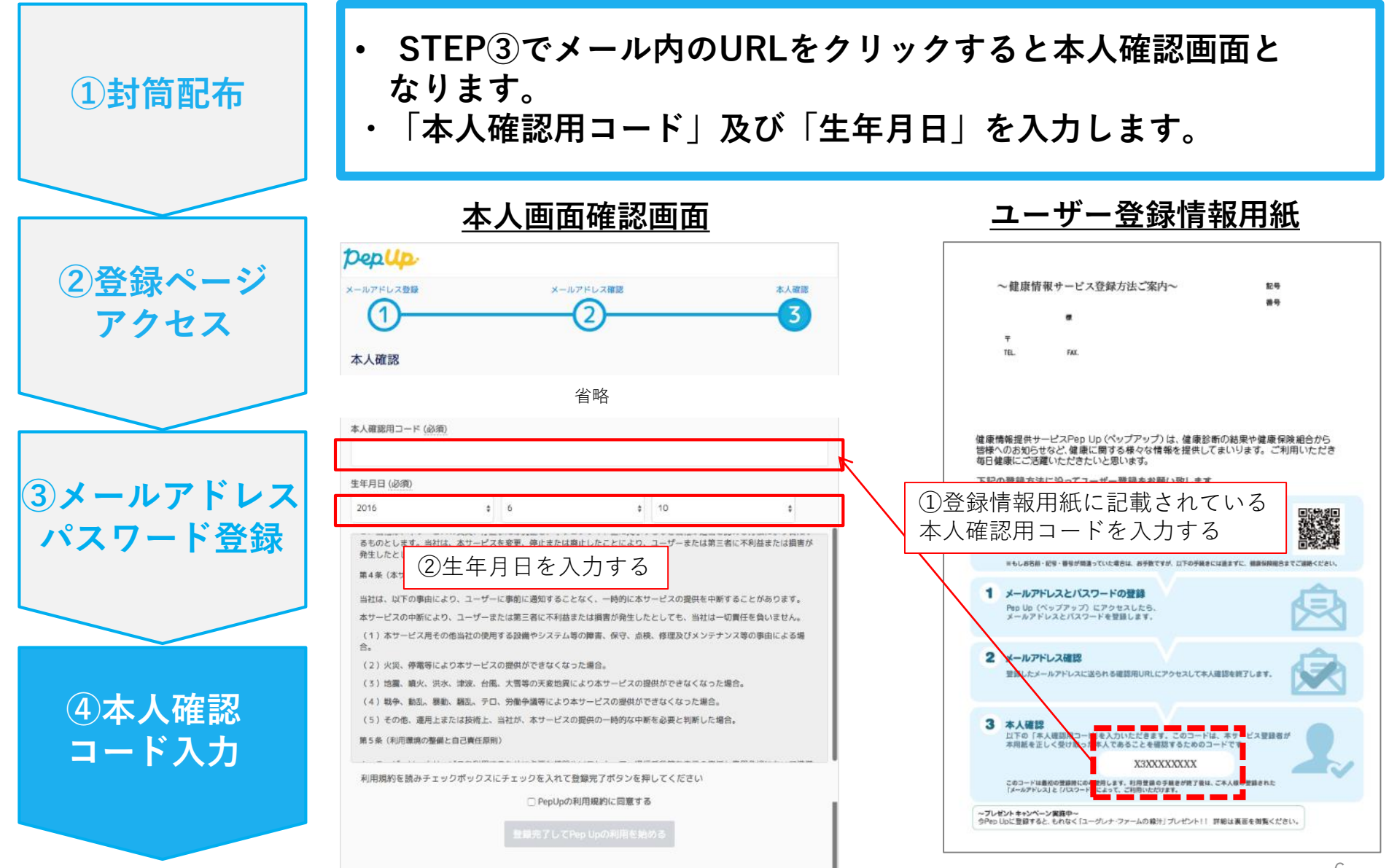

### **⑤利用規約に同意し利用開始**

- **「PepUpの利用規約に同意する」のチェックボックスにチェックを入れます。**
- **「登録完了してPep Upの利用を始める」をクリックすれば登録完了です。**

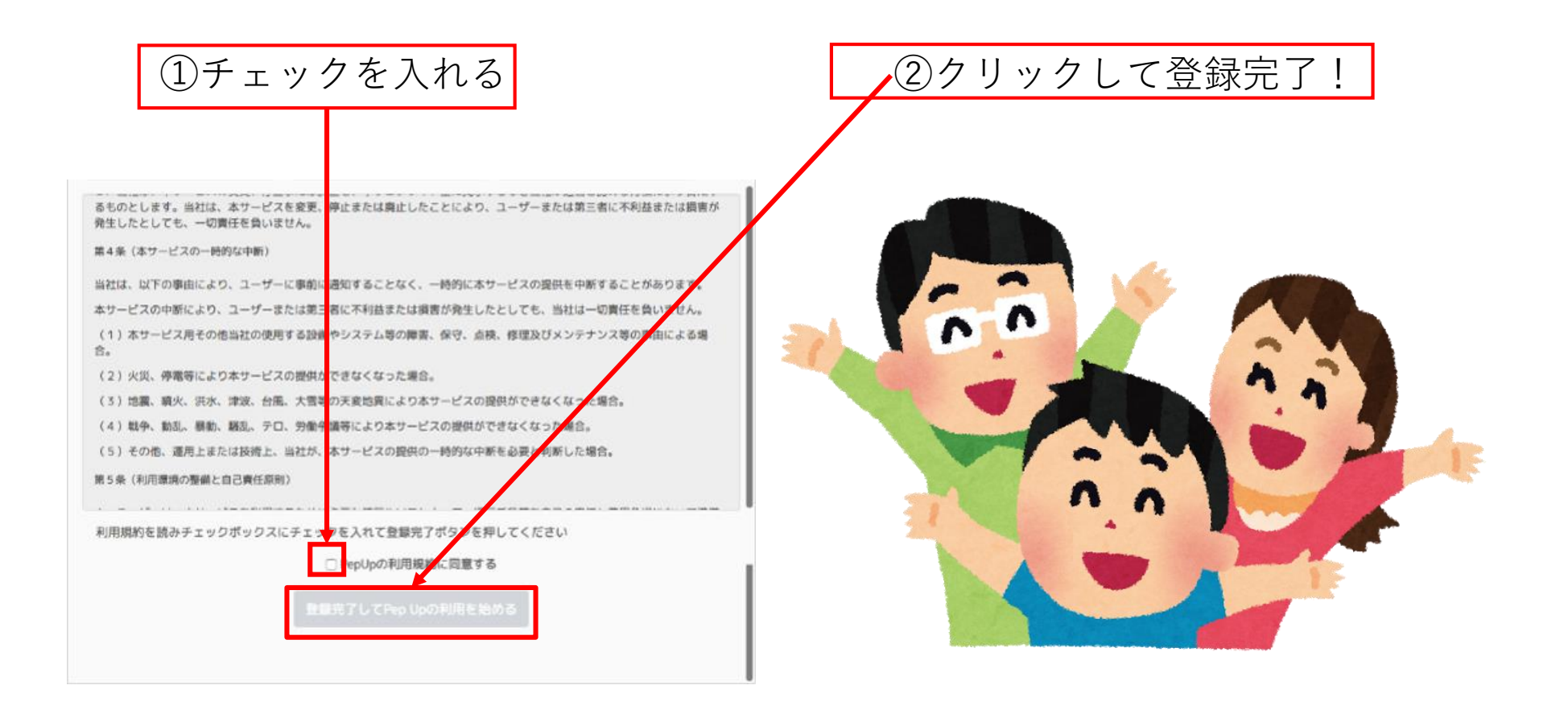

Depl

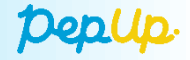

# **ユーザー登録方法についてB (メール送付)**

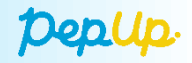

#### **1.Pep Up登録のための固有のURLが含まれたメールが届きます。 メール内のURLをクリックします。 ※固有のURLの有効期限は1か月です ※文面は例です**

先日ご案内を差し上げました「健康マイページPepUp(ペップアップ)ユーザー登録のご案内」は、ご覧いただけましたでしょうか。 このメールは、本日時点でまだ登録が確認されていない方へ再度ご案内させていただいております。

個人向け健康情報のマイページ「Pep Up (ペップアップ)」を導入しました。

本日より1ヶ月以内に、以下のURLよりユーザー登録を進めてください

https://pepup.life/users/

※このURLの有効期限は1か月です。有効期限内にユーザー登録を完了してください。

「Pep Up (ペップアップ) 」では過去に受診した健診結果から、300万人の医療データを元に「健康年齢」を算出。 ご自身の健康データの確認や携帯端末との連携、ひとりひとりの健康状態に合わせた健康記事を閲覧できるサービスです。

また、スポーツイベントやフィットネスジム、ヨガ教室など様々なアクティビティに「Pep Up(ペップアップ)」だけの特別価格で参加できます。

今後、健康イベント等、社内イベントの企画も予定しております。 ぜひ積極的に「Pep Up」をご自身の健康管理にご活用ください。

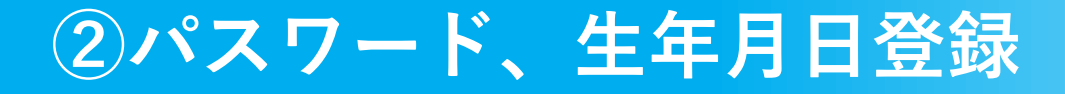

**Depup** 

**2.今後Pep Upにログインするためのパスワードを入力し、生年月日を設定します。 「Pep Upの利用規約、プライバシーポリシーに同意する」にチェックを入れ、 [登録完了してPep Upの利用を始める]ボタンを押すと登録が完了します。**

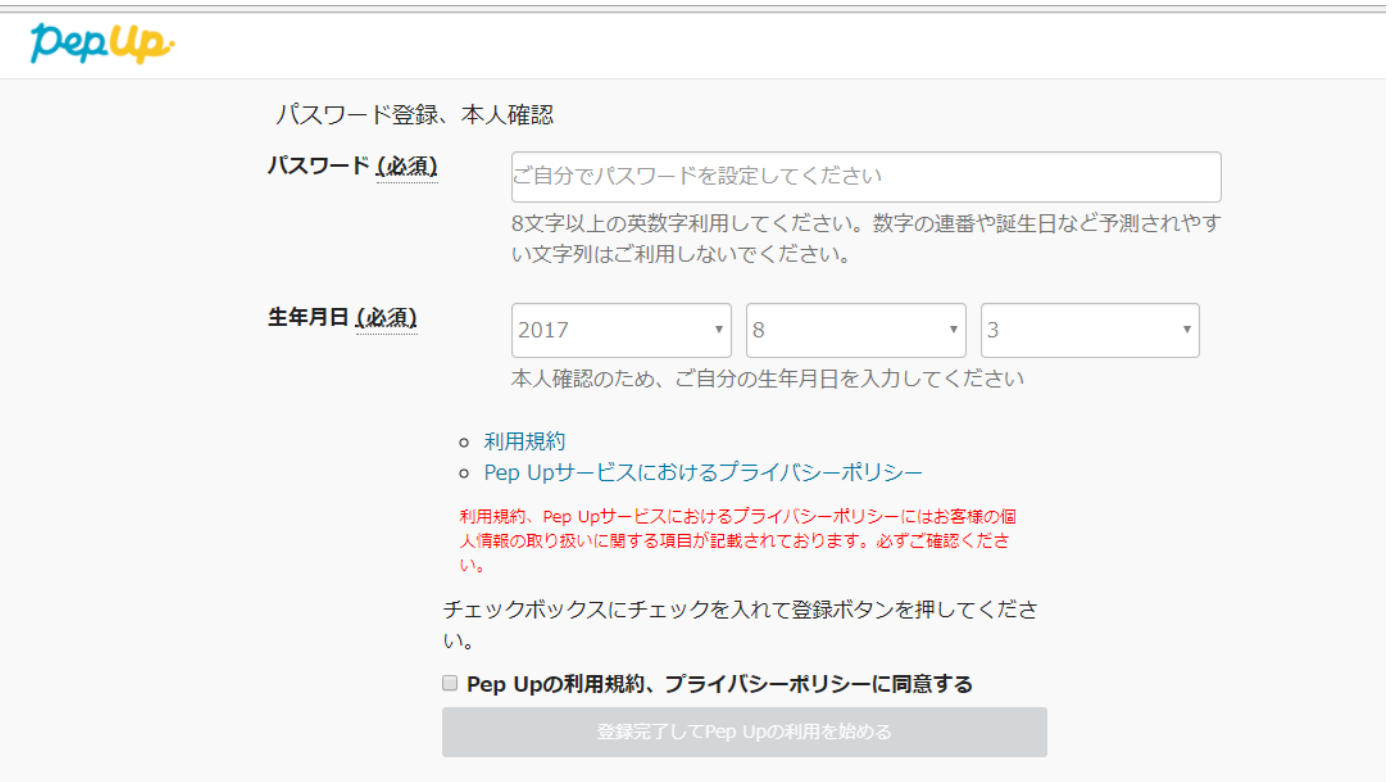

Depup.

**[固有のURLの有効期限内に登録していない場合、メールを紛失してURLが不明な場合] 下記のURLにアクセスしてこちらの画面を開き、 固有のURLが届いたメールアドレスを入力します。 入力したメールアドレス宛に固有のURLが届きますので、 ステップ1と同じ手順で登録します。 https://pepup.life/users/invitation/resend**

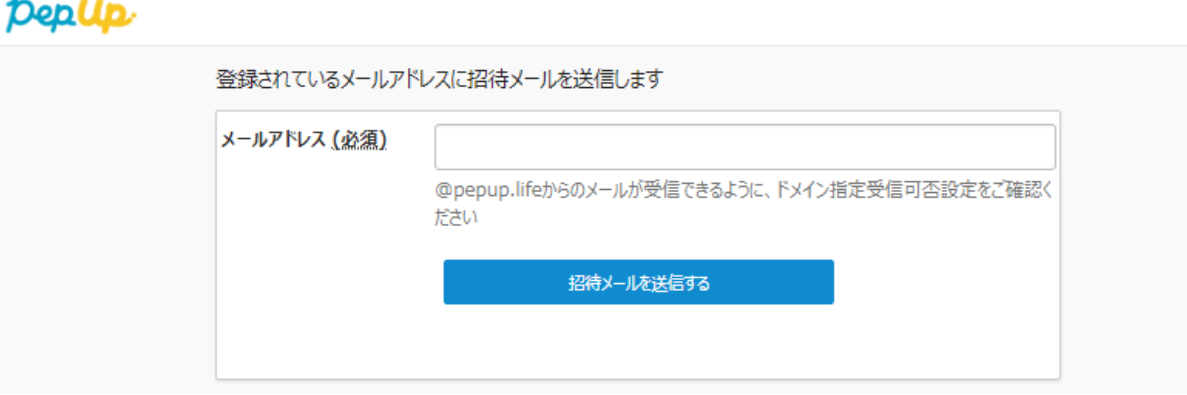

**もし、違うメールア ドレスを入力した場 合やすでに登録完了 している場合は、エ ラーメッセージが表 示されます**

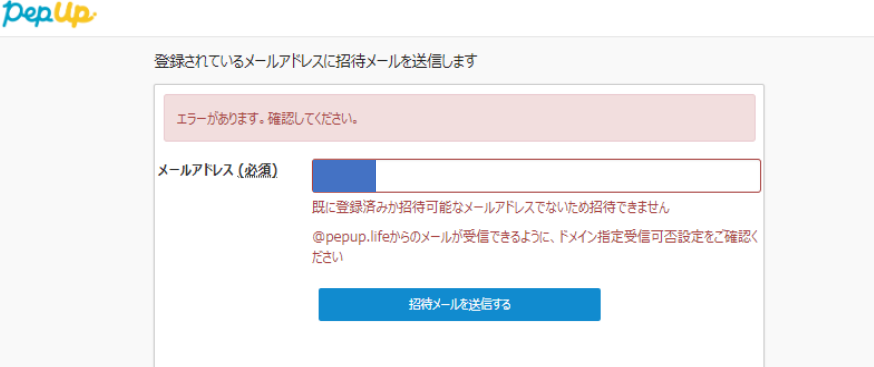